# INSTRUCTIVO SOLICITUD INSCRIPCIÓN A CEREMONIA DE GRADO

UR DIGITAL – SERVICIOS VIRTUALES

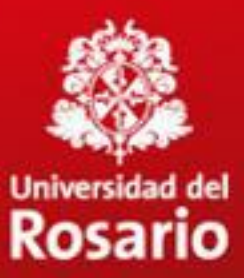

- [Acceso a la plataforma](#page-2-0)
- [Inscripción a ceremonia de grado](#page-8-0)
	- [Selección del valor de los derechos de grado](#page-11-0)
- [Validación paz y salvos](#page-14-0)
- [Gestionar pago ceremonia de grado](#page-16-0)
	- [Desprendible de pago o cupón](#page-19-0)
	- [Electrónico](#page-24-0)
	- [Pago en caja, Tienda Rosarista](#page-27-0)
- [Confirmación del pago](#page-29-0)
- [Gestión de pagos rechazados](#page-30-0)

#### **Servicios virtuales al estudiante**

#### Inscripción a ceremonia de grado 1. Ingrese a [www.urosario.edu.co,](http://www.urosario.edu.co/)

opción "**Estudiantes**"

<span id="page-2-0"></span>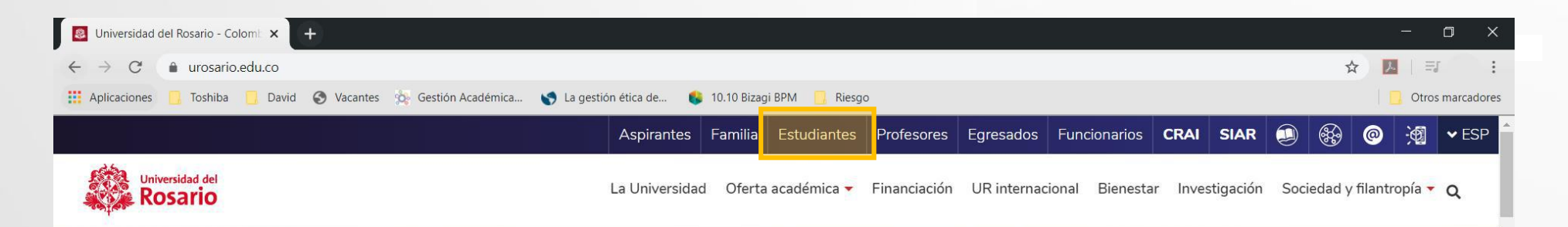

#### Inteligencia artificial, una tendencia inevitable que reta a la humanidad

Hoy, como nunca antes, la evolución de la tecnología supone un desafío de grandes dimensiones para las empresas y los gobiernos. Estar preparados hará la diferencia y marcará el destino de la mayoría.

#### **Conoce más**

### **Inscripción a ceremonia de grado** 2. Seleccione la opción "**Servicios -**

**oportunidades**"

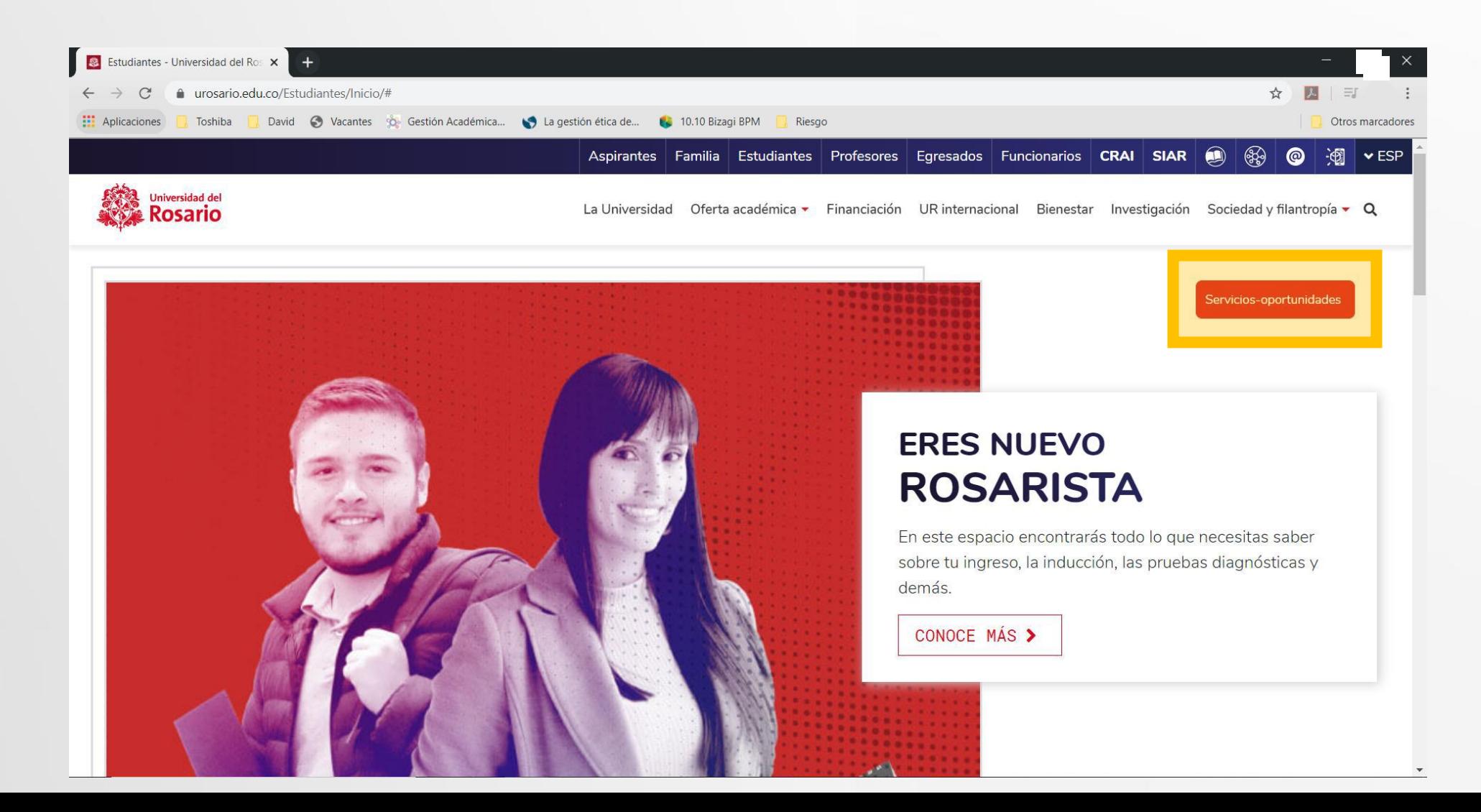

### **Inscripción a ceremonia de grado** 3. Seleccione la opción "**Ceremonias de**

# **Grado**"

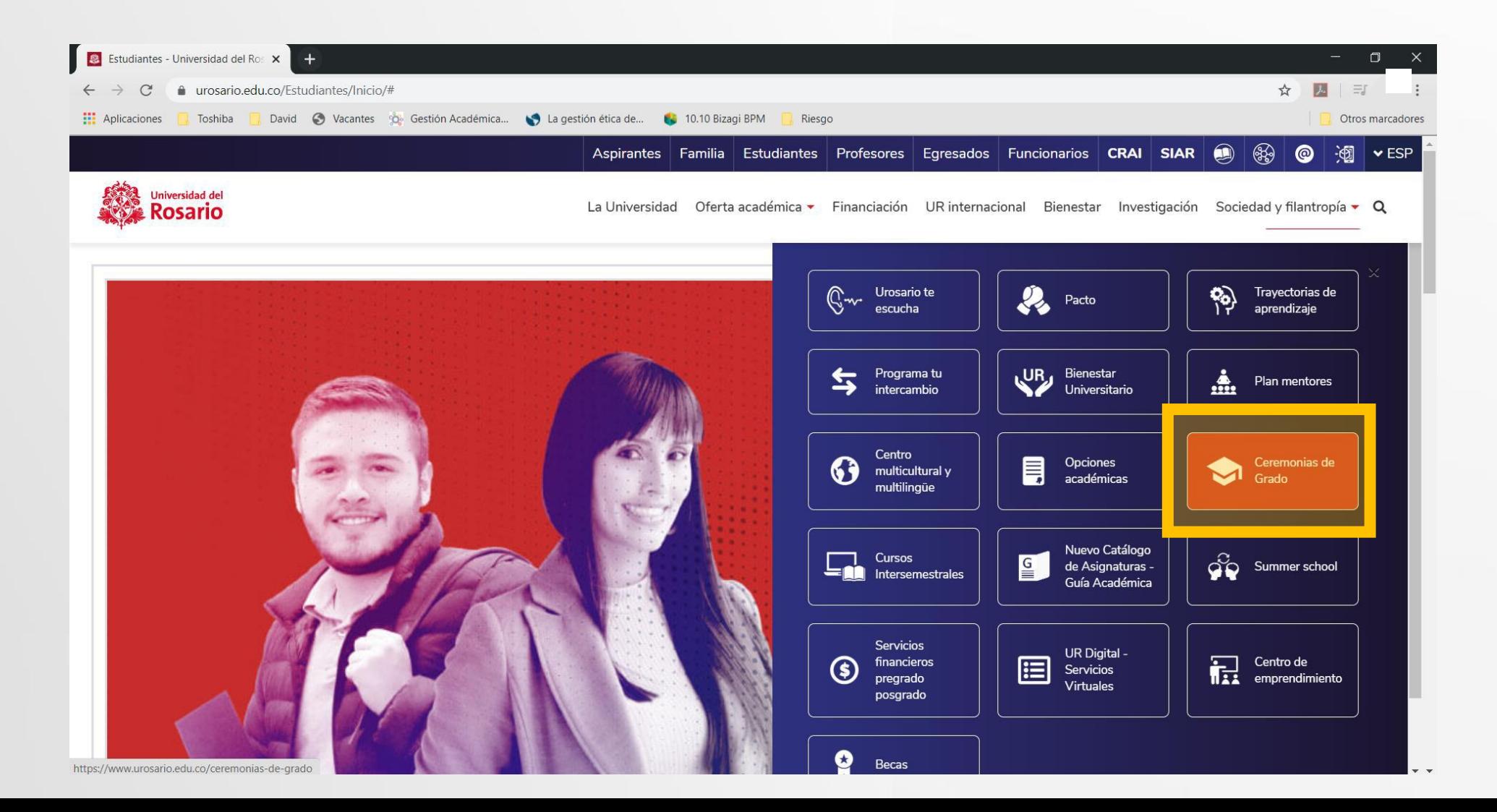

# **Inscripción a ceremonia de grado** 4. Ingrese a **Ceremonias de grado**

**públicas / privadas** según corresponda

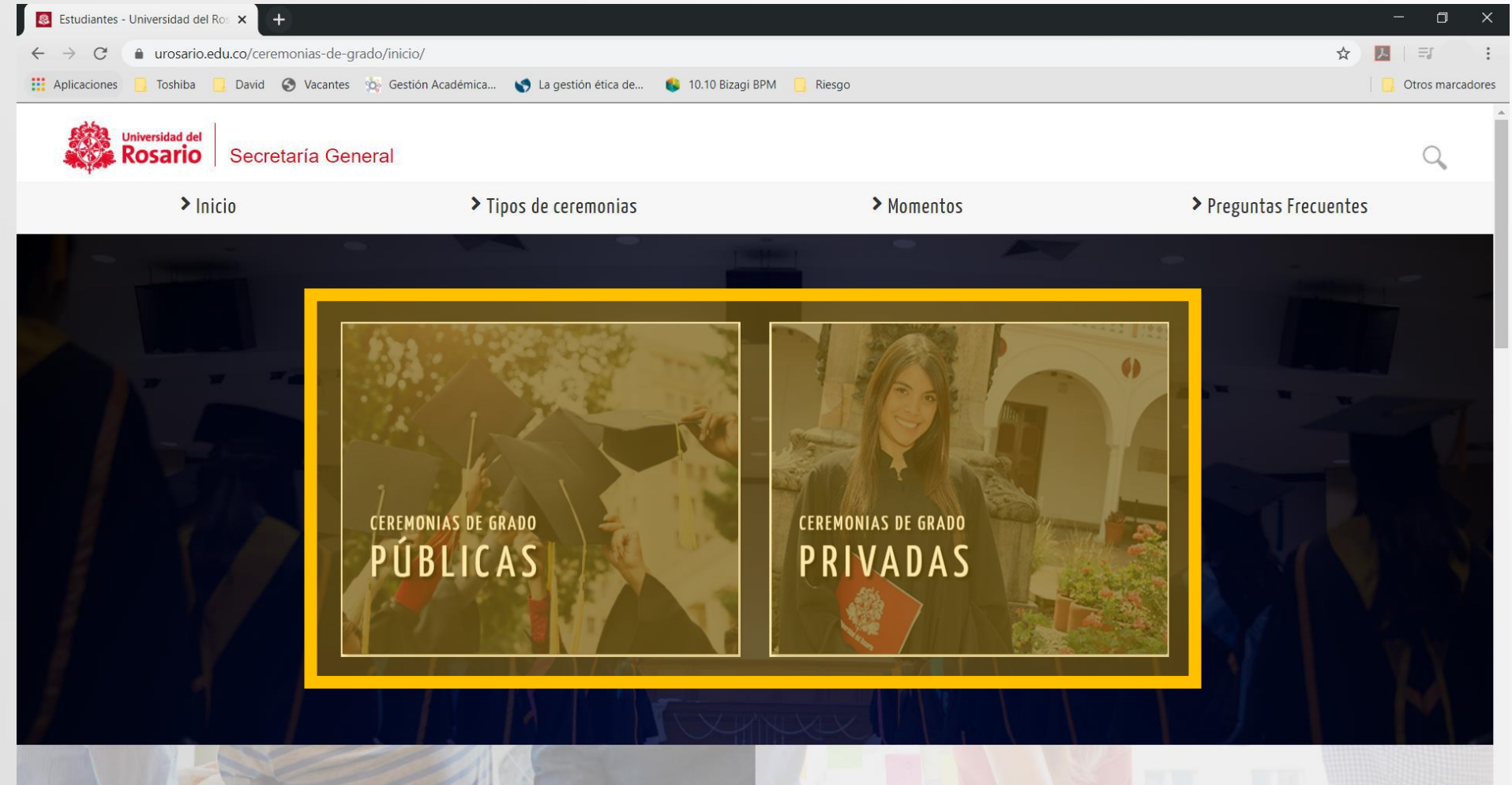

### **Inscripción a ceremonia de grado** 5. Ingrese a la opción "**Inscríbete**"

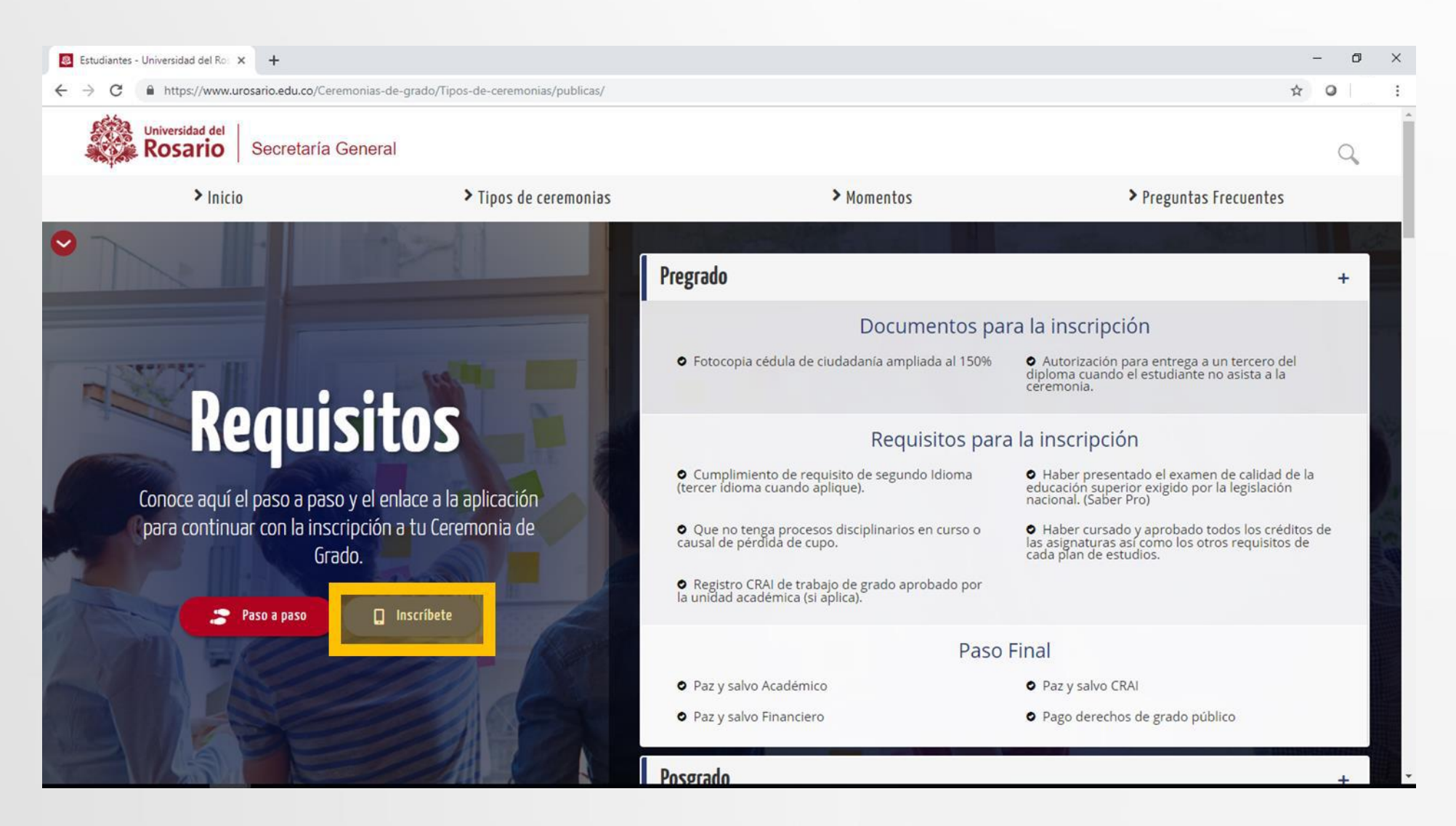

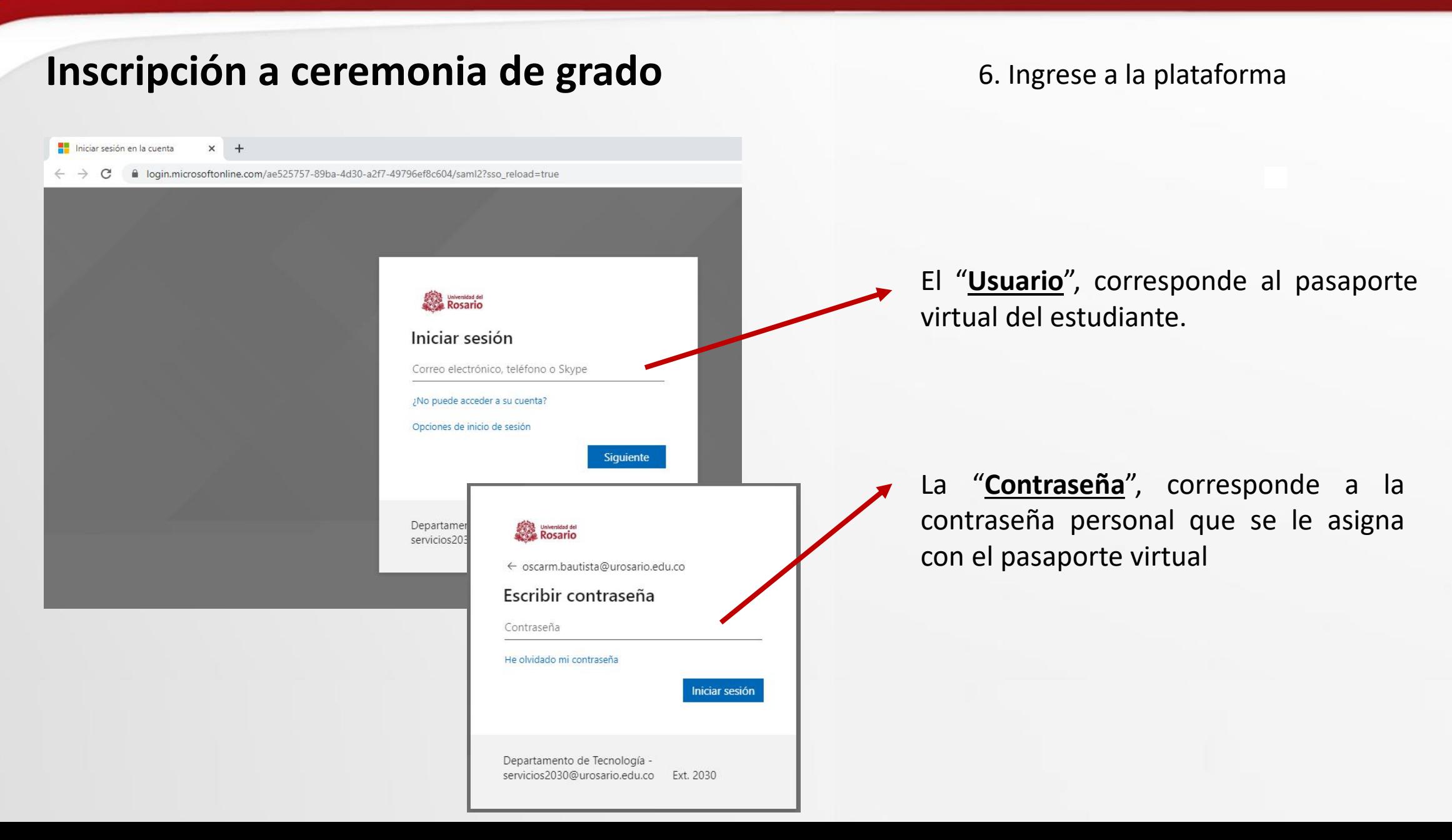

# **Inscripción a ceremonia de grado** 7. Seleccione la opción **"Crear**

**solicitud"** 

<span id="page-8-0"></span>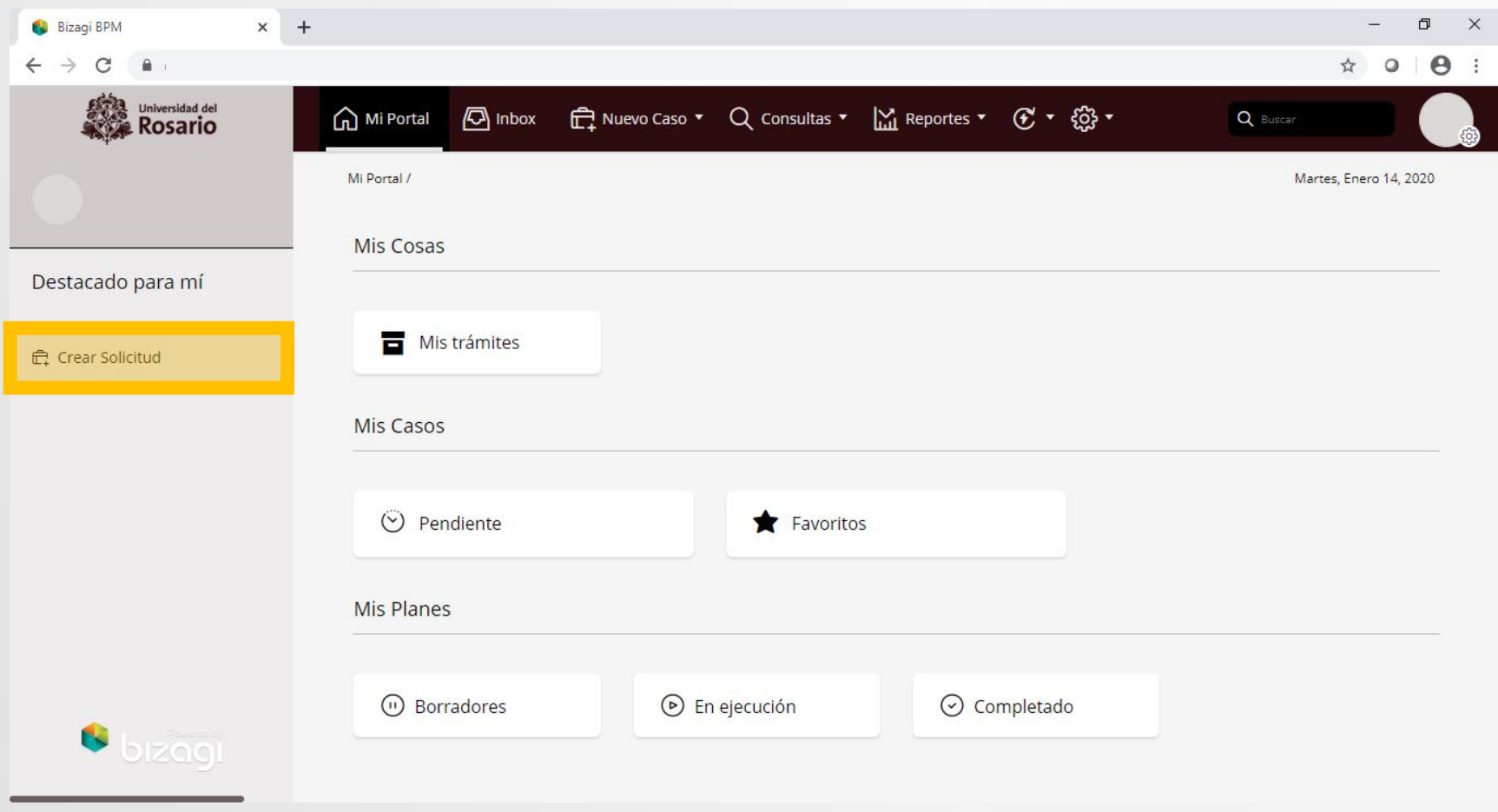

**Inscripción a ceremonia de grado** 8. Seleccione el programa destino y en tipo de servicio la opción **"Solicitud de inscripción a ceremonia de grado"**.

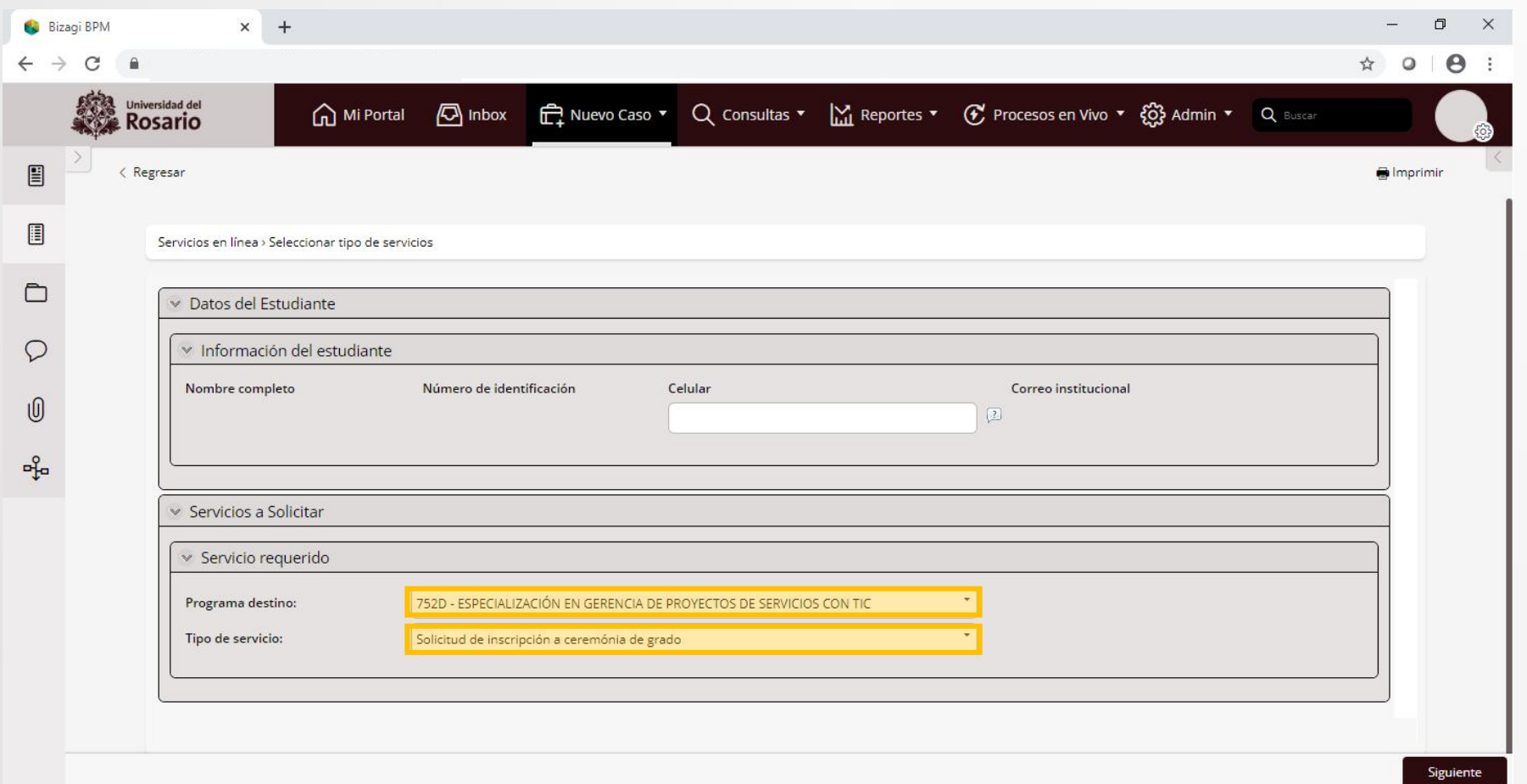

#### **Servicios virtuales al estudiante**

**Inscripción a ceremonia de grado** 9. Diligencie el formulario teniendo en cuenta completar **toda** la información.

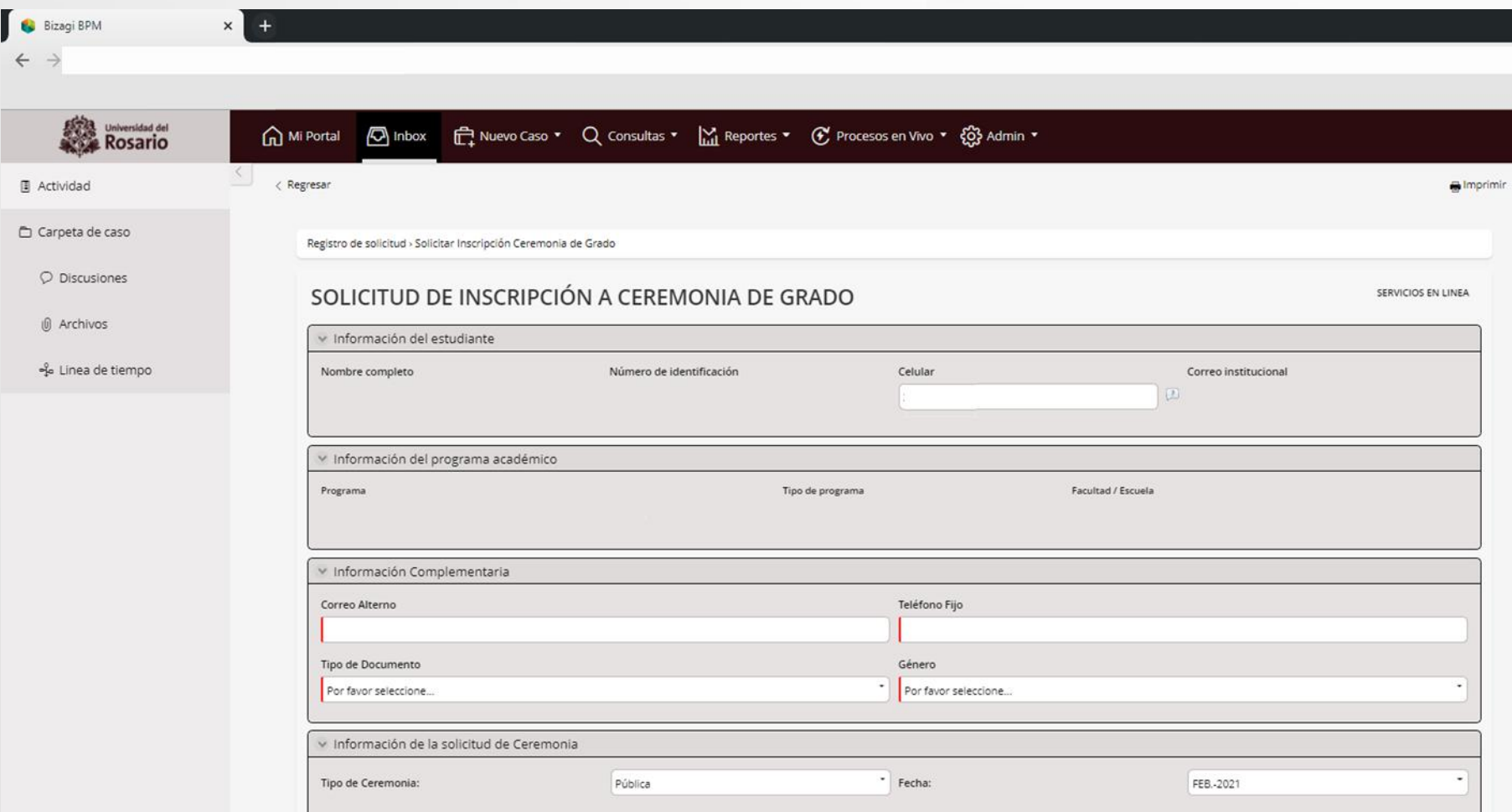

### Inscripción a ceremonia de grado 9.1. Selección del valor de los derechos de grado.

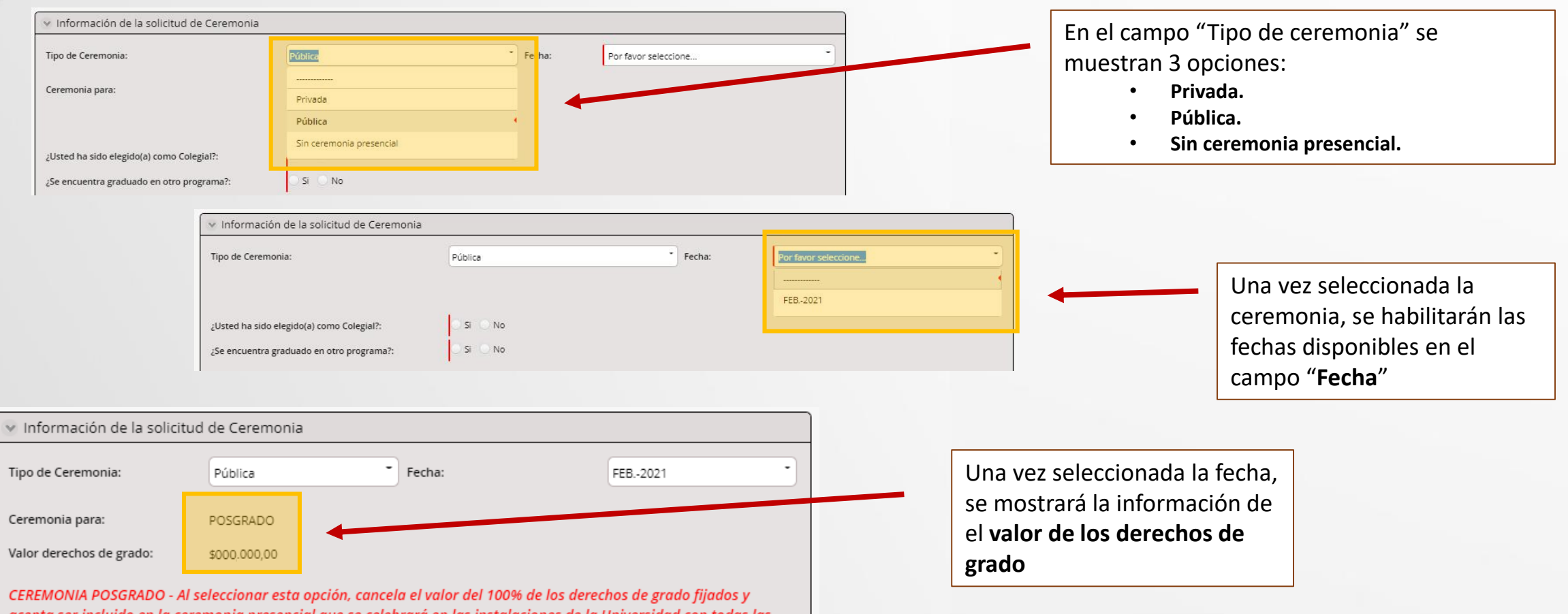

#### **IMPORTANTE:**

<span id="page-11-0"></span>Al seleccionar la opción **Sin ceremonia presencial**, cancela una tarifa especial fijada durante la coyuntura y renuncia a participar de la ceremonia presencial que se celebrará en las instalaciones de la Universidad con todas las solemnidades establecidas en nuestro protocolo, cuya programación se hará una vez superada la coyuntura por la pandemia actual de Covid 19.

#### **Servicios virtuales al estudiante**

#### **Inscripción a ceremonia de grado** 9. Diligencie el formulario teniendo en cuenta

completar toda la información. Seleccione **"Siguiente"**  para registrar su solicitud.

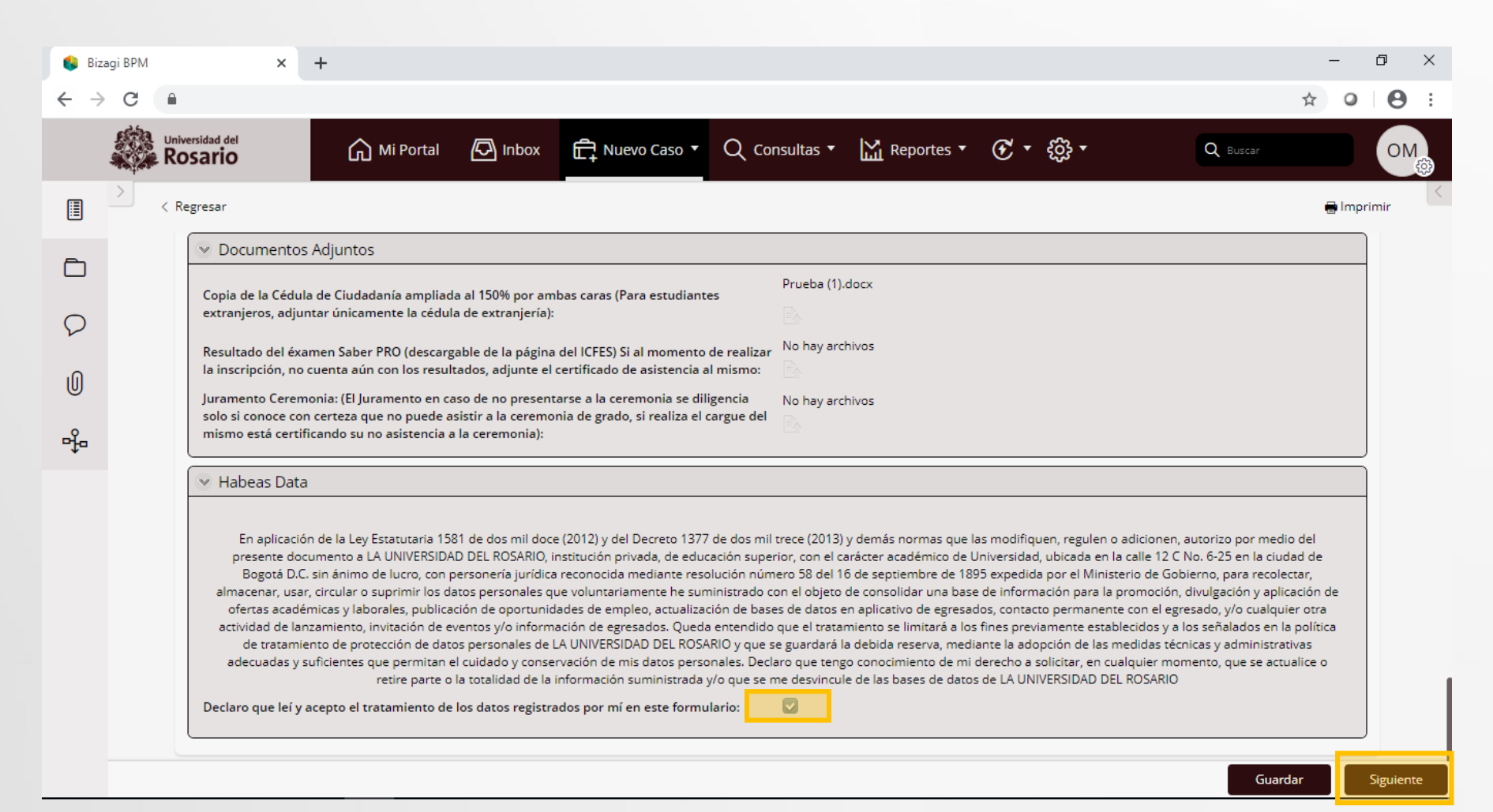

## **Inscripción a ceremonia de grado** 9. Diligencie el formulario teniendo en cuenta

completar toda la información. Verifique que observa el mensaje de radicación exitosa del caso.

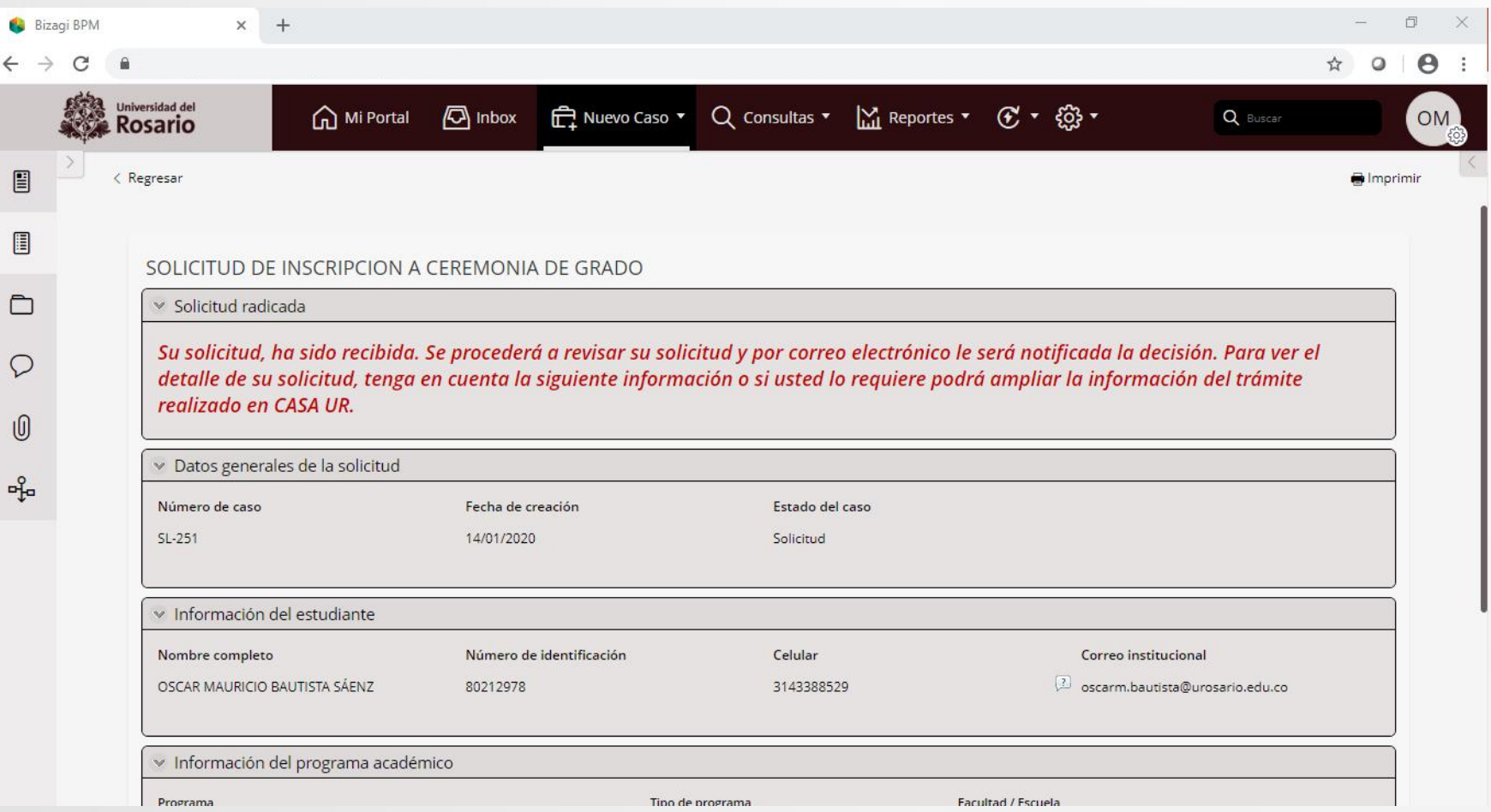

#### **Universidad del Rosario**

#### **Servicios virtuales al estudiante**

#### **Respuesta resultado validación paz y salvos**

**cualquier situación presentada, la cual será**

<span id="page-14-0"></span>**notificada por correo electrónico.**

10. Para validar el resultado de la gestión de paz y salvos, debe volver a ingresar a Servicios en Línea y consultar la bandeja de entrada (**Inbox**), donde encontrará su caso con la actividad "**Gestionar devolución a estudiante**" con las novedades de paz y salvo financiero, académico y/o del CRAI.

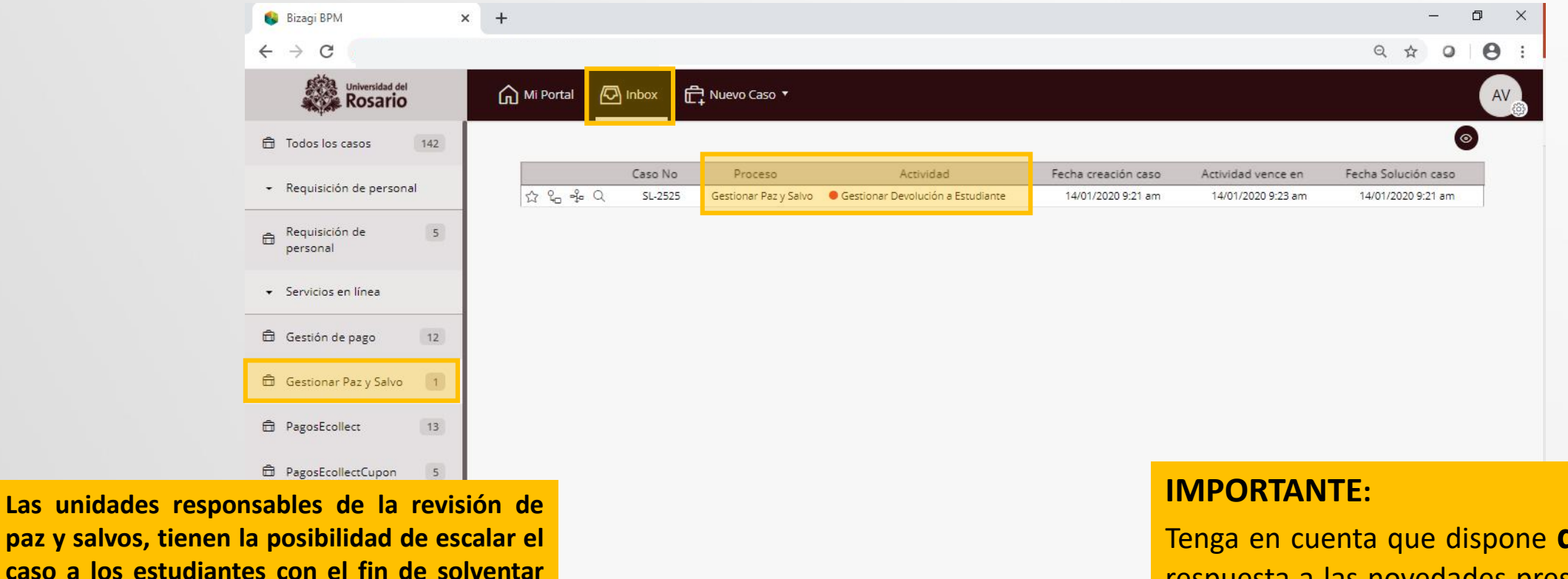

Tenga en cuenta que dispone **de 3 días** para dar respuesta a las novedades presentadas. En caso de no solventarse la situación, el caso será cerrado de forma automática.

#### **Universidad del Rosario**

#### **Servicios virtuales al estudiante**

### **Respuesta resultado validación paz y salvos**

11. Para gestionar los casos devueltos por parte de alguna de las unidades encargadas de los paz y salvos registre la información en el campo de "**Observaciones**", en caso de ser necesario adjunte soportes a la respuesta. Seleccione la opción **"Siguiente"** para enviar la respuesta.

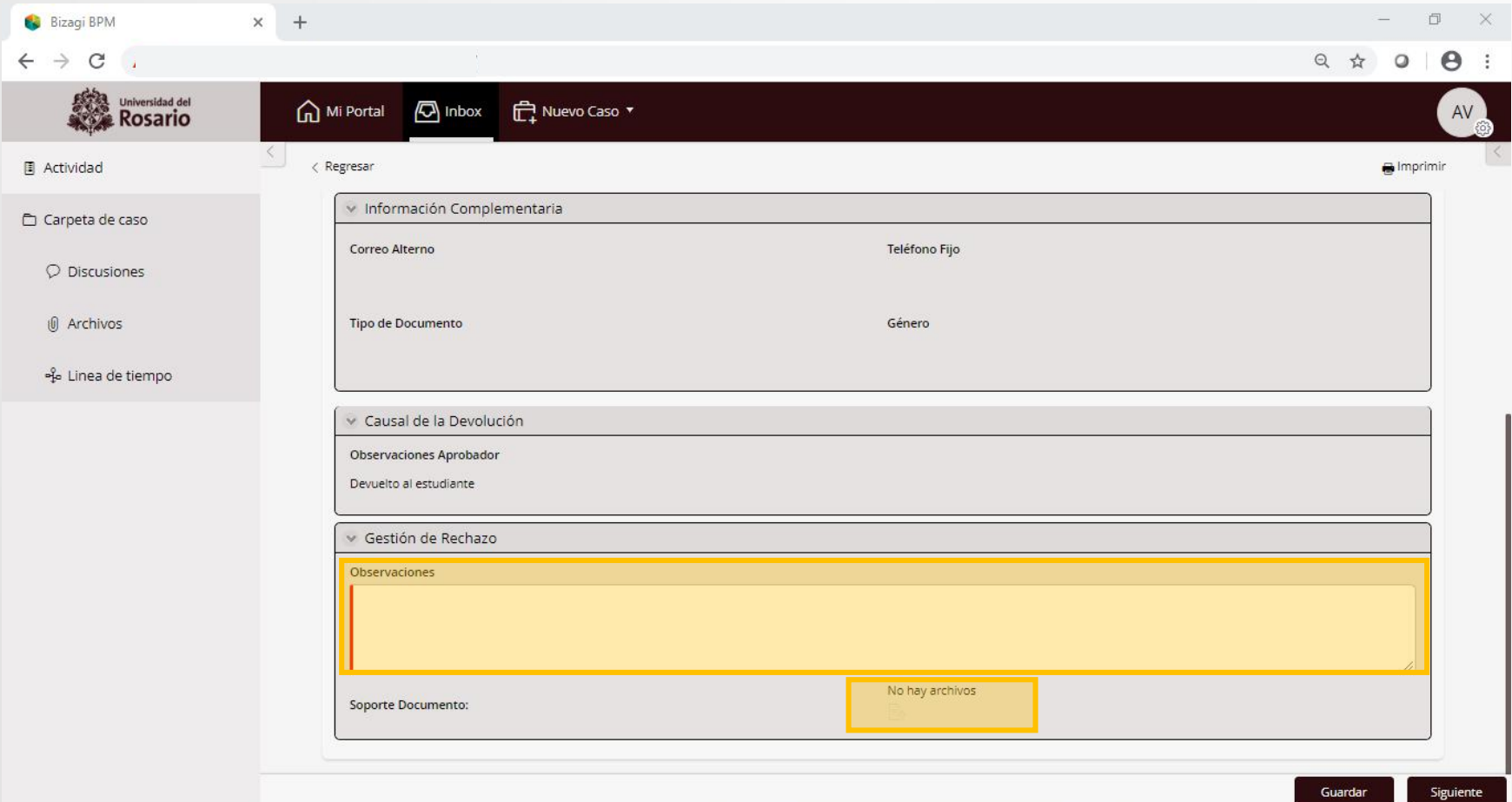

Gestionar pago ceremonia de grado 12. Una vez aprobados los paz y salvos financiero, académico y del CRAI, se remitirá el caso a su bandeja de entrada para gestionar el pago de los derechos de grado, con la actividad **"Confirmar pago".**

<span id="page-16-0"></span>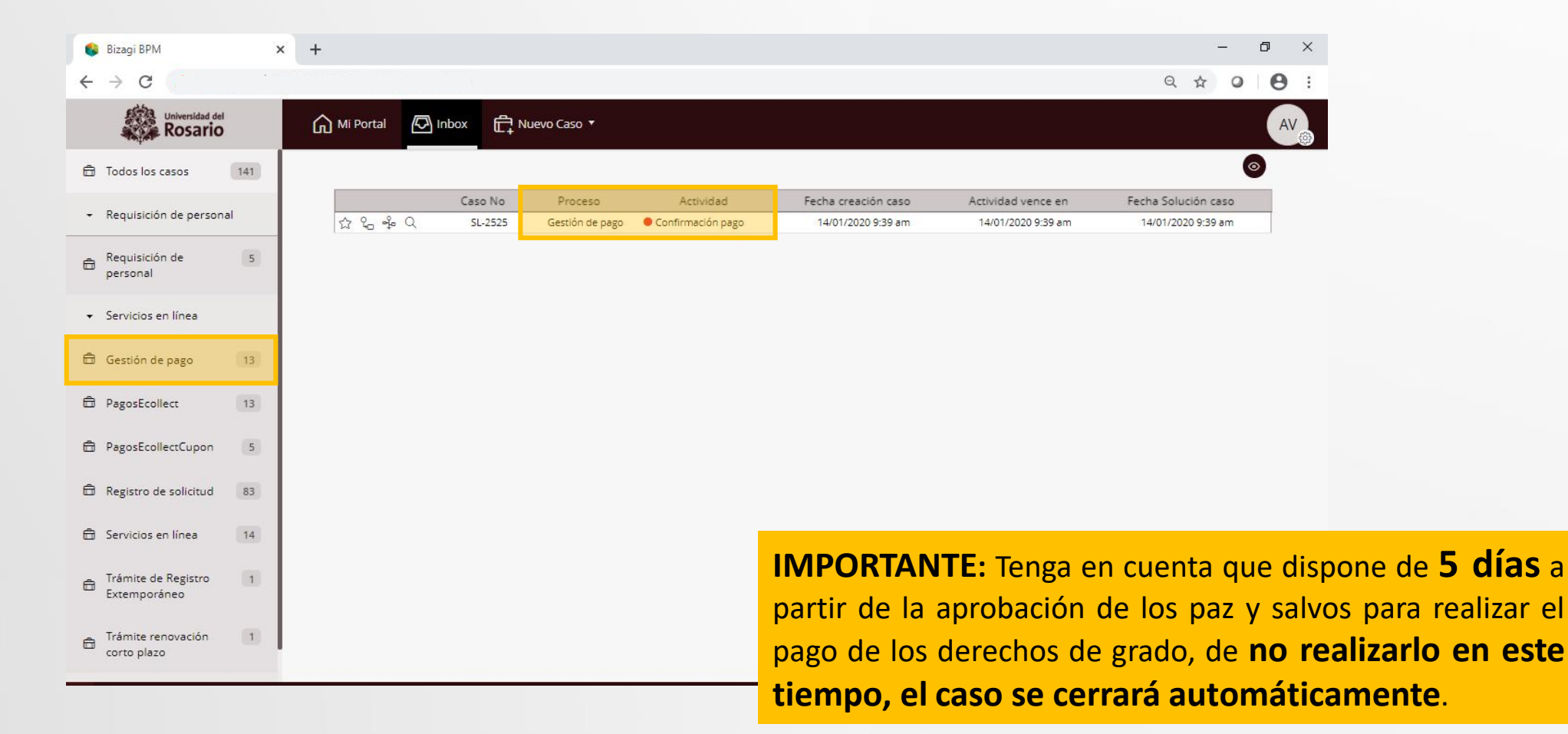

**Gestionar pago ceremonia de grado** 13. Antes de realizar el pago de derechos de **Gestionar pago ceremonia de grado** grado, tenga en cuenta las siguientes recomendaciones.

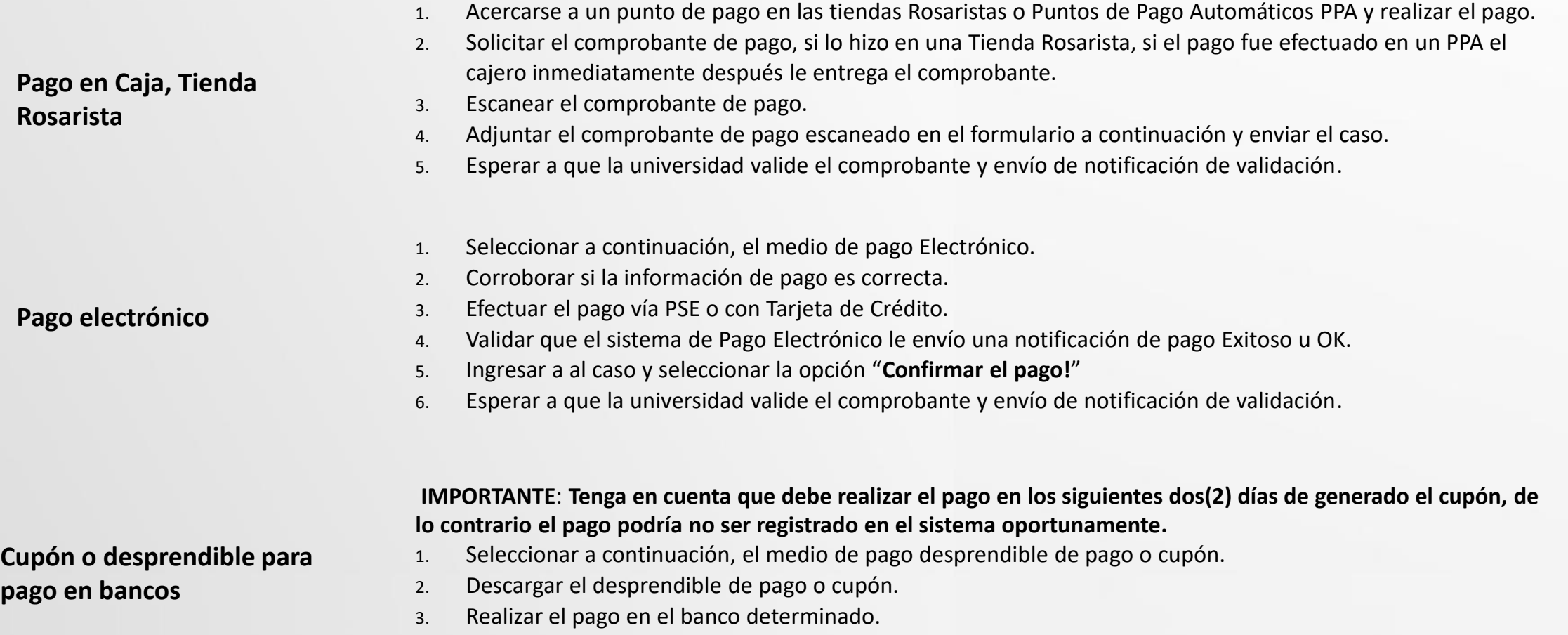

- 4. Ingresar a al caso y seleccionar la opción "**Confirmar el pago!**"
- 5. Esperar a que la universidad valide el comprobante y envío de notificación de validación.

# Gestionar pago ceremonia de grado 14. Seleccione el medio de pago

<span id="page-18-0"></span>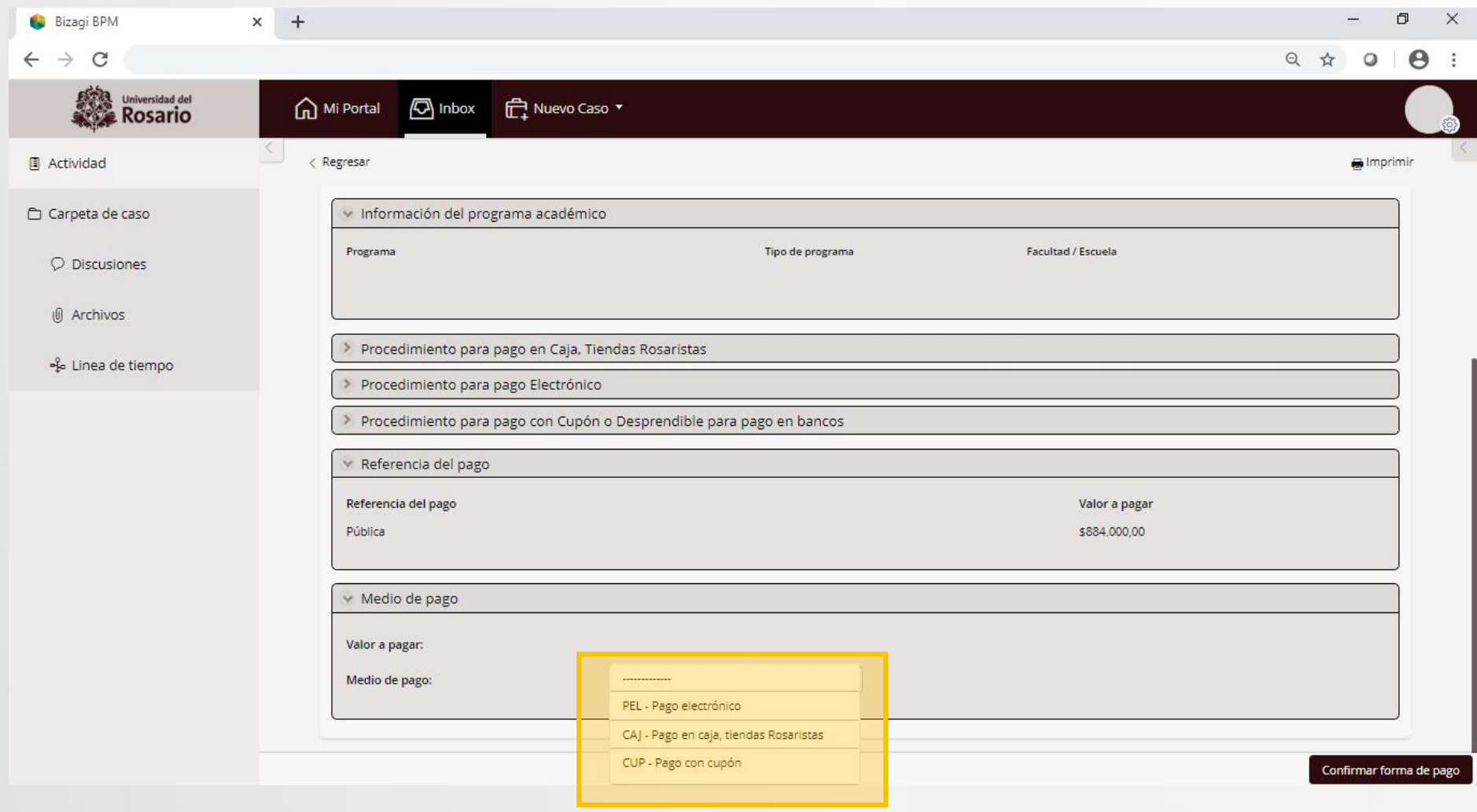

Medio de pago

Valor a pagar Medio de pago: \$884,000.00

CUP - Pago con cupón

#### **Gestionar pago ceremonia de grado** 15.a. **Desprendible de pago <sup>o</sup> cupón**.

Seleccione la opción y haga clic en "C**onfirmar forma de pago"**.

<span id="page-19-0"></span>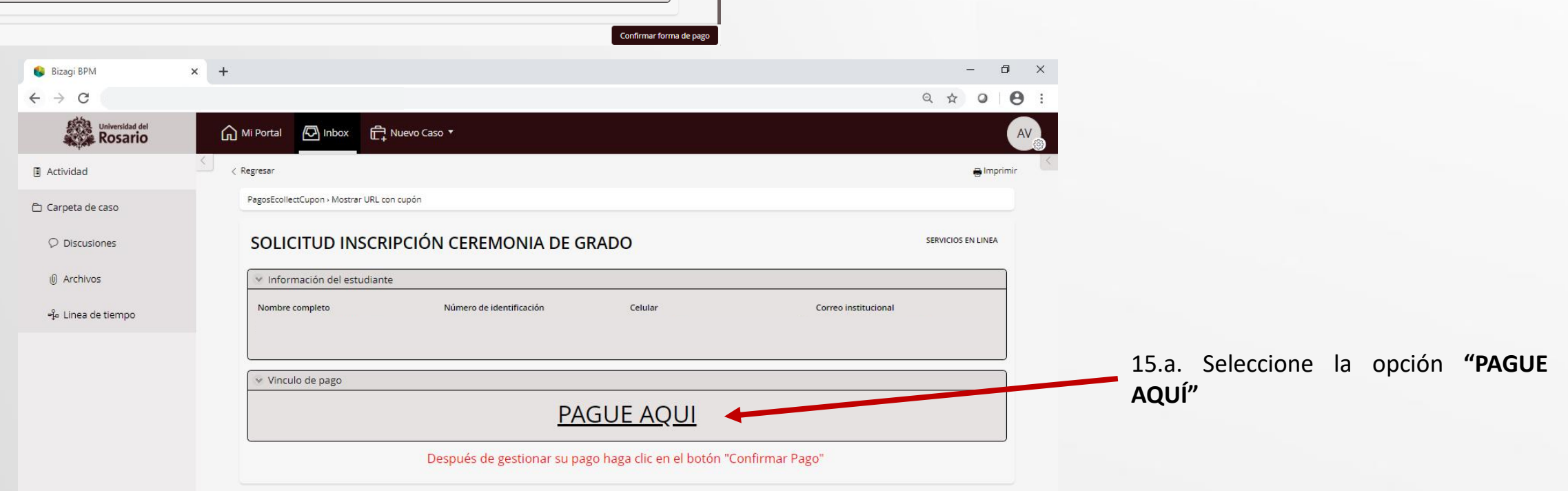

**IMPORTANTE:** Tenga en cuenta tener habilitada la opción de **ventanas emergentes** en el navegador.

**Gestionar pago ceremonia de grado** 15.a. Dentro del modulo de recaudos<br>registre la información solicitada y la información solicitada seleccione la opción "**Realizar el pago**"

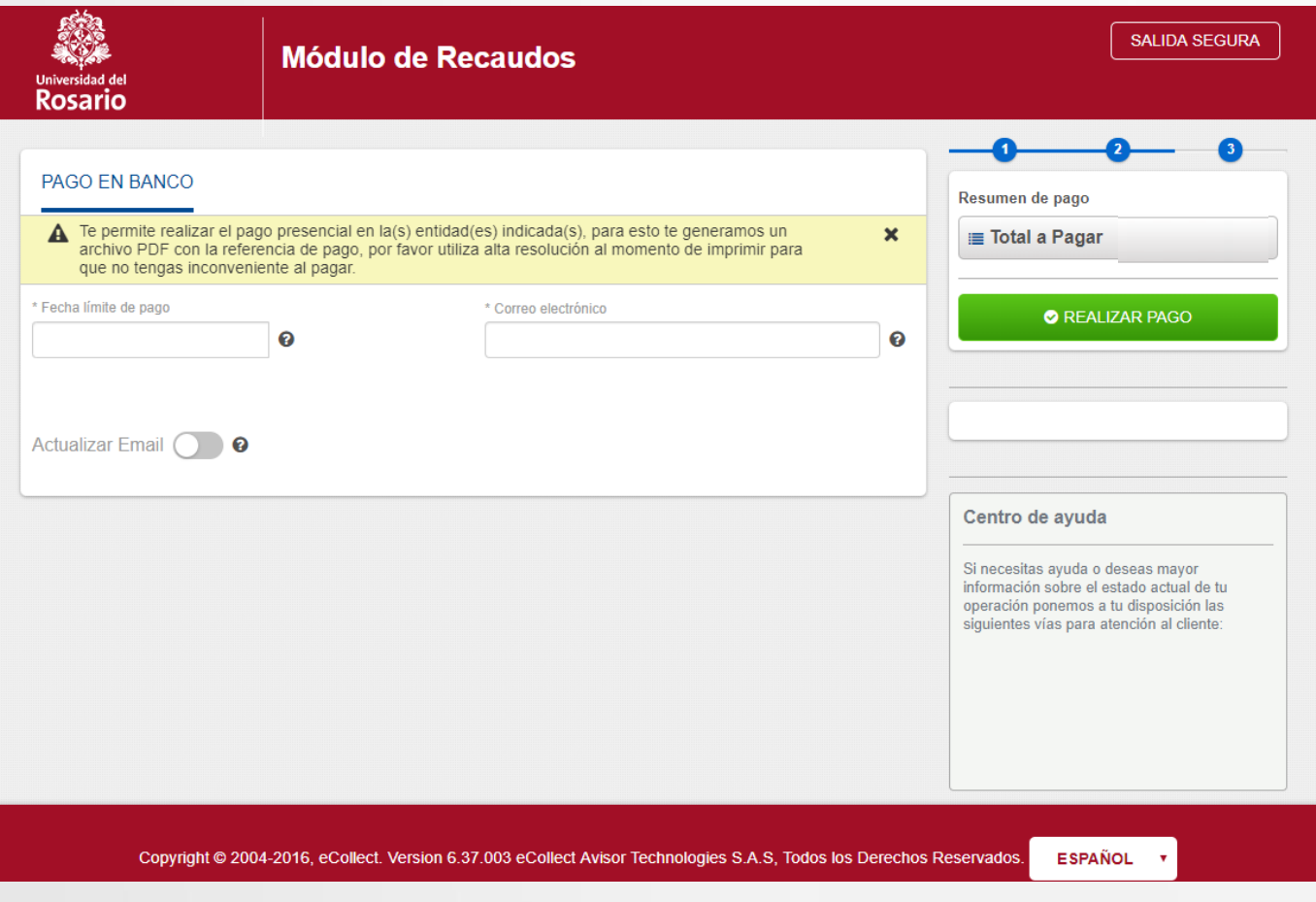

## Gestionar pago ceremonia de grado 15.a. En la siguiente pantalla

seleccione la opción "**Descargar**"

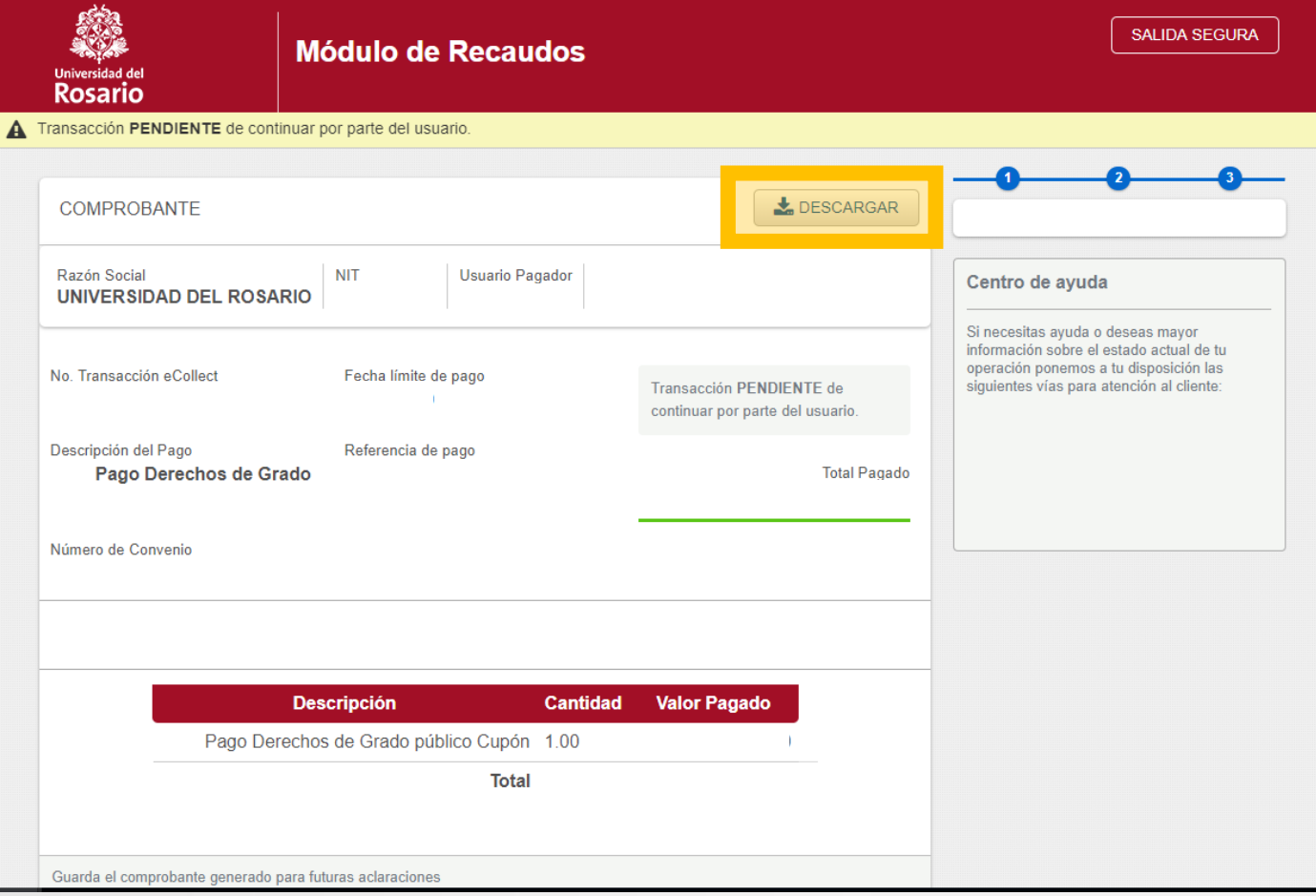

### Gestionar pago ceremonia de grado 15.a. Guarde e imprima el recibo

y realice el pago en bancos.

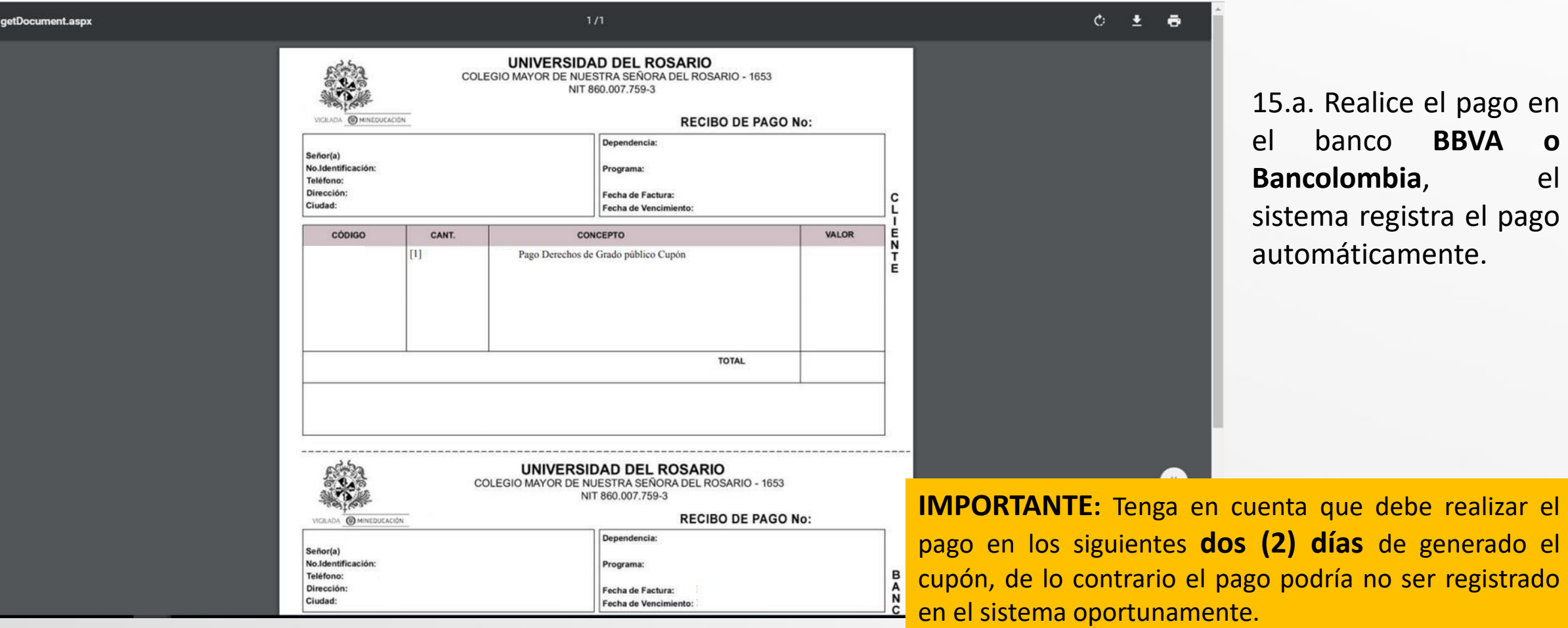

#### Gestionar pago ceremonia de grado 15.a. Una vez realizado el pago,

ingrese al caso en el sistema y seleccione la opción "**confirmar pago**"

Confirmar el pago

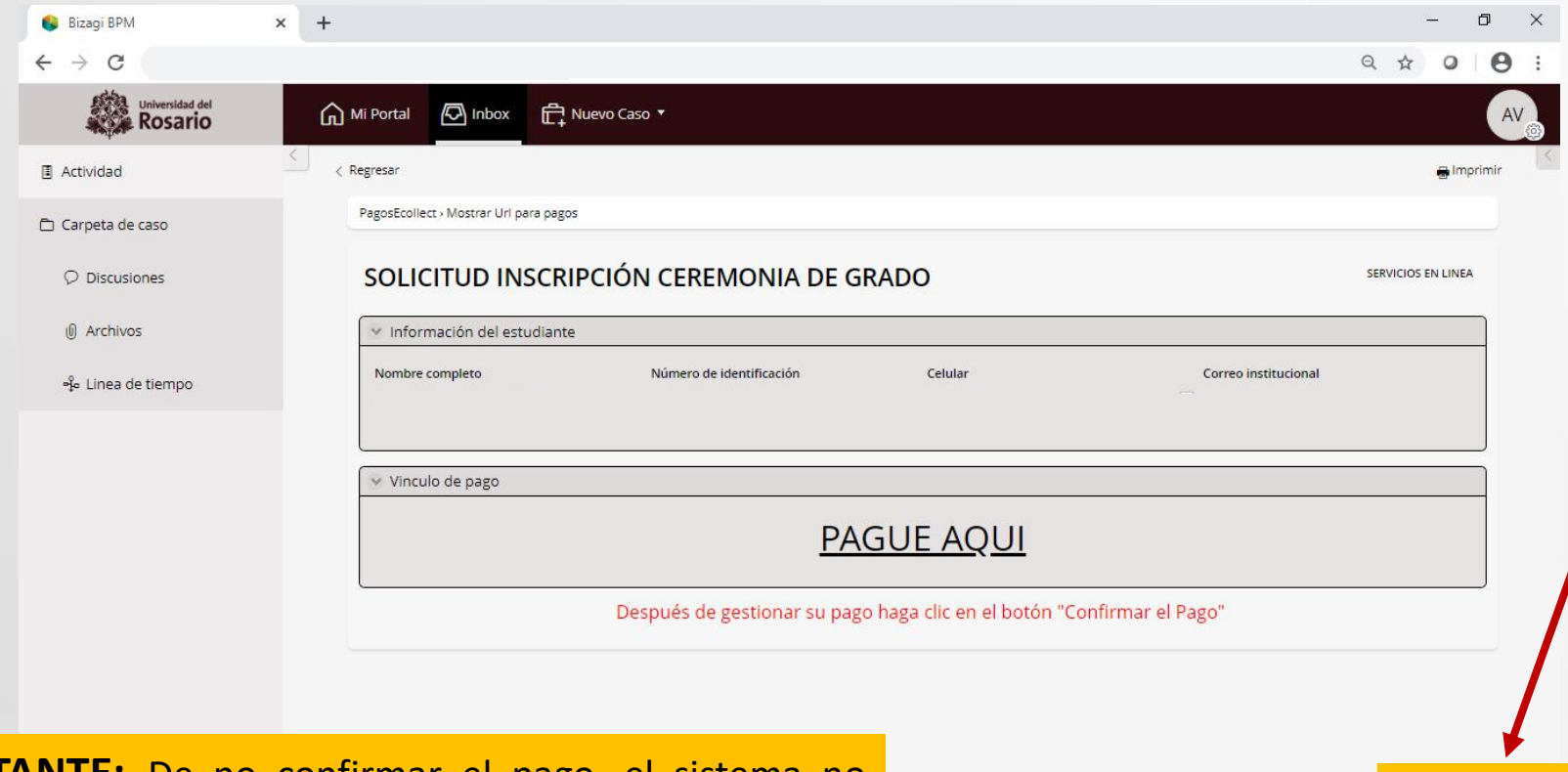

15.a. Una vez realizado el pago electrónico o con cupón en bancos, se debe volver al caso y seleccionar la opción **"confirmar pago"**

Una vez confirmado el pago se tienen dos opciones.

- **1. Para pagos OK**, se notificará el pago aprobado y el caso se cerrará automáticamente.
- **2. Para pagos rechazados**, el caso volverá a la tarea "**[seleccionar](#page-18-0) el medio de pago**" donde podrá iniciar de nuevo una transacción para gestionar el pago.

**IMPORTANTE:** De no confirmar el pago, el sistema no reconocerá el pago y por lo tanto notificará automáticamente el rechazo del pago.

# **Gestionar pago ceremonia de grado** 15.b. **Pago electrónico.** Seleccione la

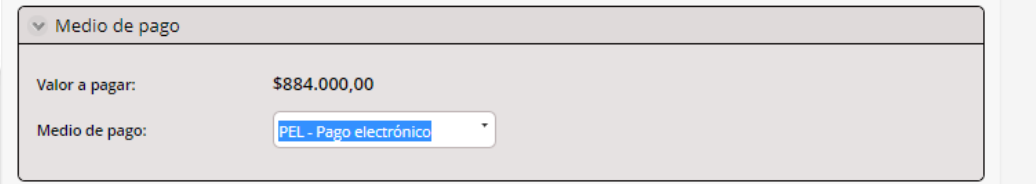

opción y haga clic en "**Confirmar forma de pago"**.

<span id="page-24-0"></span>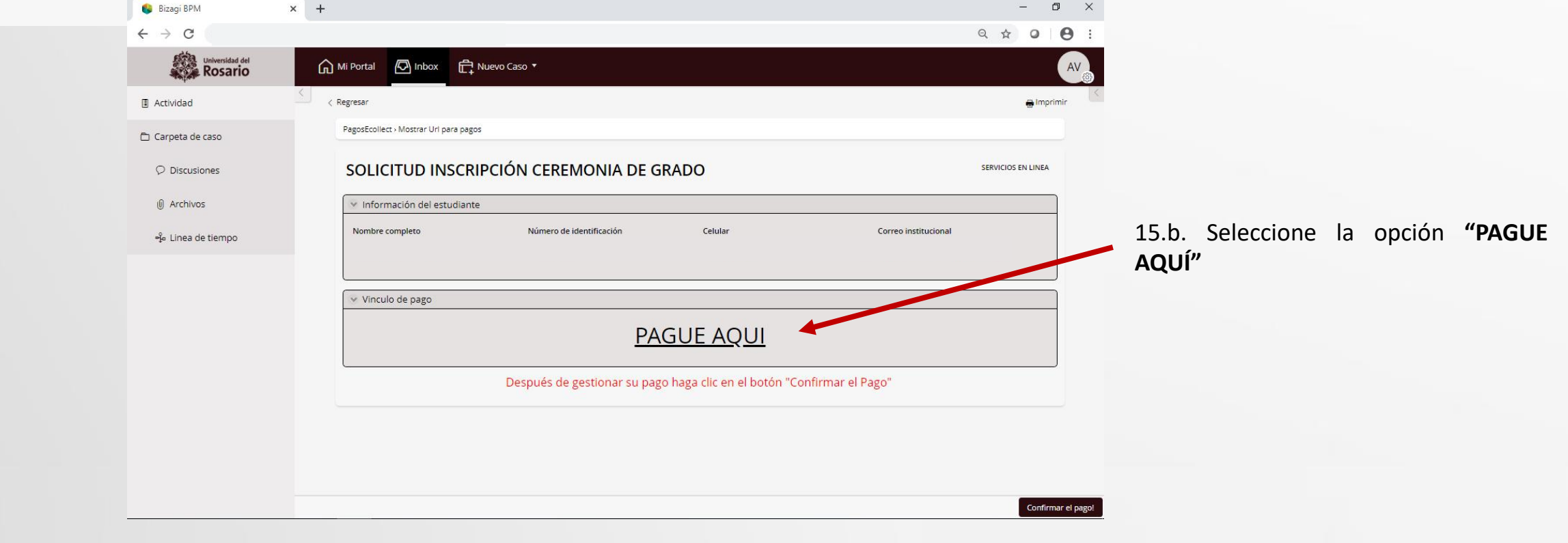

**Gestionar pago ceremonia de grado** 15.b. Dentro del módulo de recaudos **Gestionar pago ceremonia de grado** e recatore registre la información solicitada v la información solicitada seleccione la opción "**Realizar el pago**".

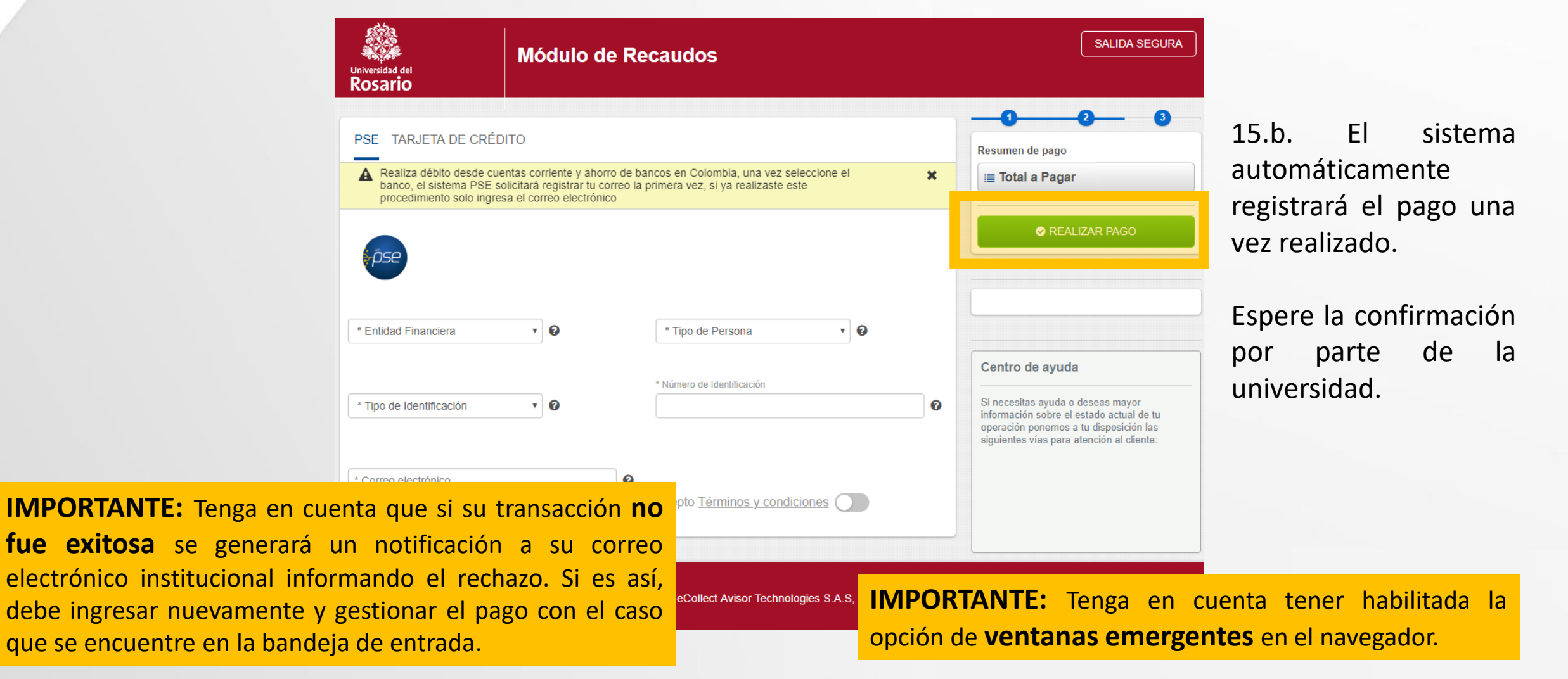

#### Gestionar pago ceremonia de grado 15.b. Una vez realizado el pago,

ingrese al caso en el sistema y seleccione la opción "**confirmar pago**"

Confirmar el pag

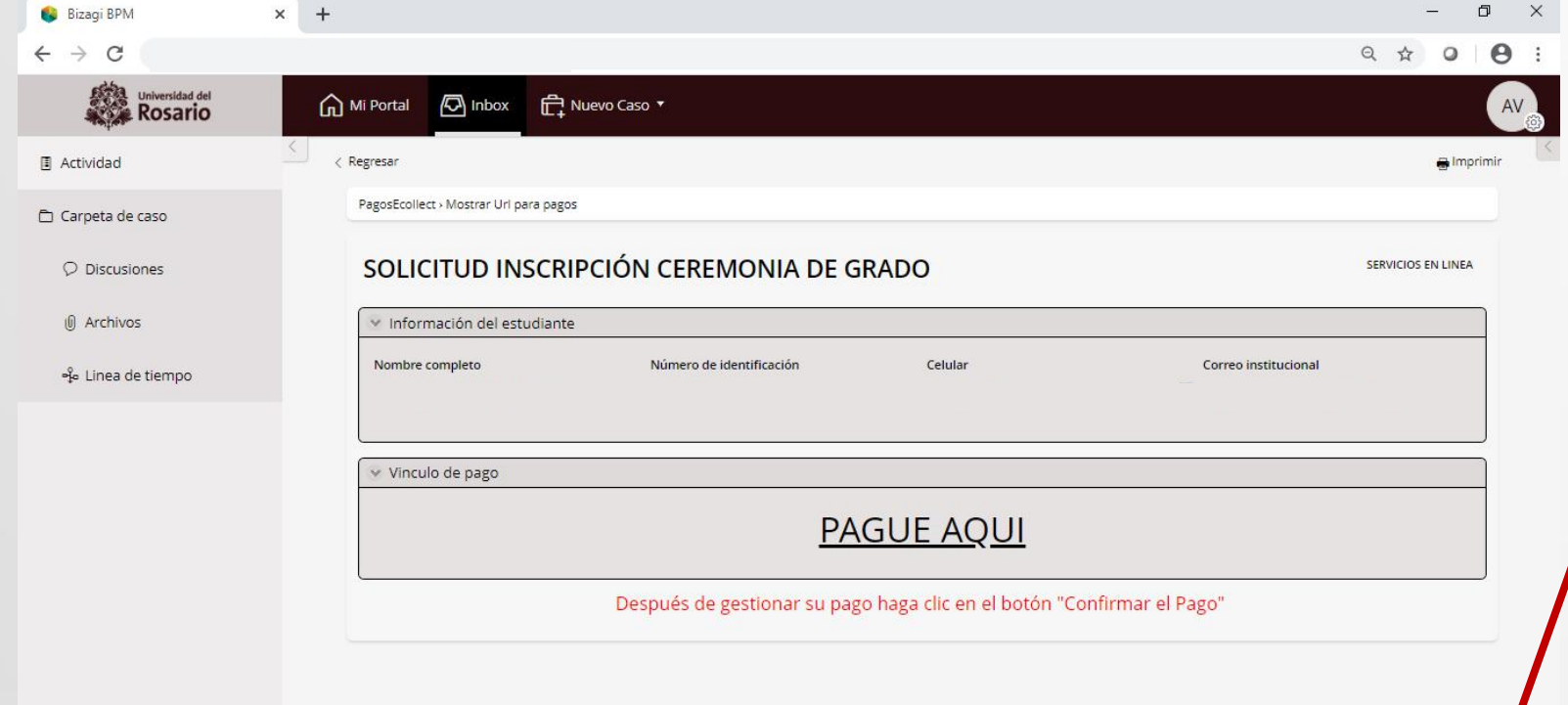

**IMPORTANTE:** De no confirmar el pago, el sistema no reconocerá el pago y por lo tanto notificará automáticamente el rechazo del pago.

15.b. Una vez realizado el pago electrónico o con cupón en bancos, se debe volver al caso y seleccionar la opción **"confirmar pago"**

Una vez confirmado el pago se tienen dos opciones.

- **1. Para pagos OK**, se notificará el pago aprobado y el caso se cerrará automáticamente.
- **2. Para pagos rechazados**, el caso volverá a la tarea "**[seleccionar](#page-18-0) el medio de pago**" donde podrá iniciar de nuevo una transacción para gestionar el pago.

 $\qquad \qquad \Box$ 

<span id="page-27-0"></span> $\Box$ 

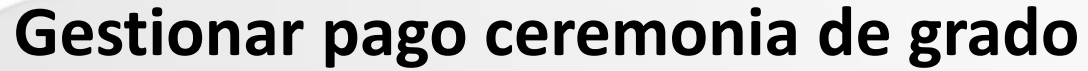

**Gestionar pago ceremonia de grado** 15.c. **Pago en caja, Tienda Rosarista**. Seleccione la opción y haga clic en **confirmar**.

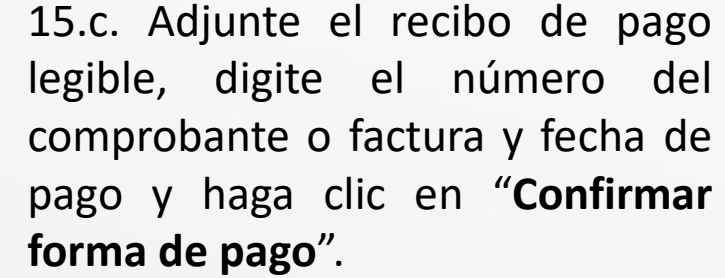

Espere la confirmación por parte de la universidad.

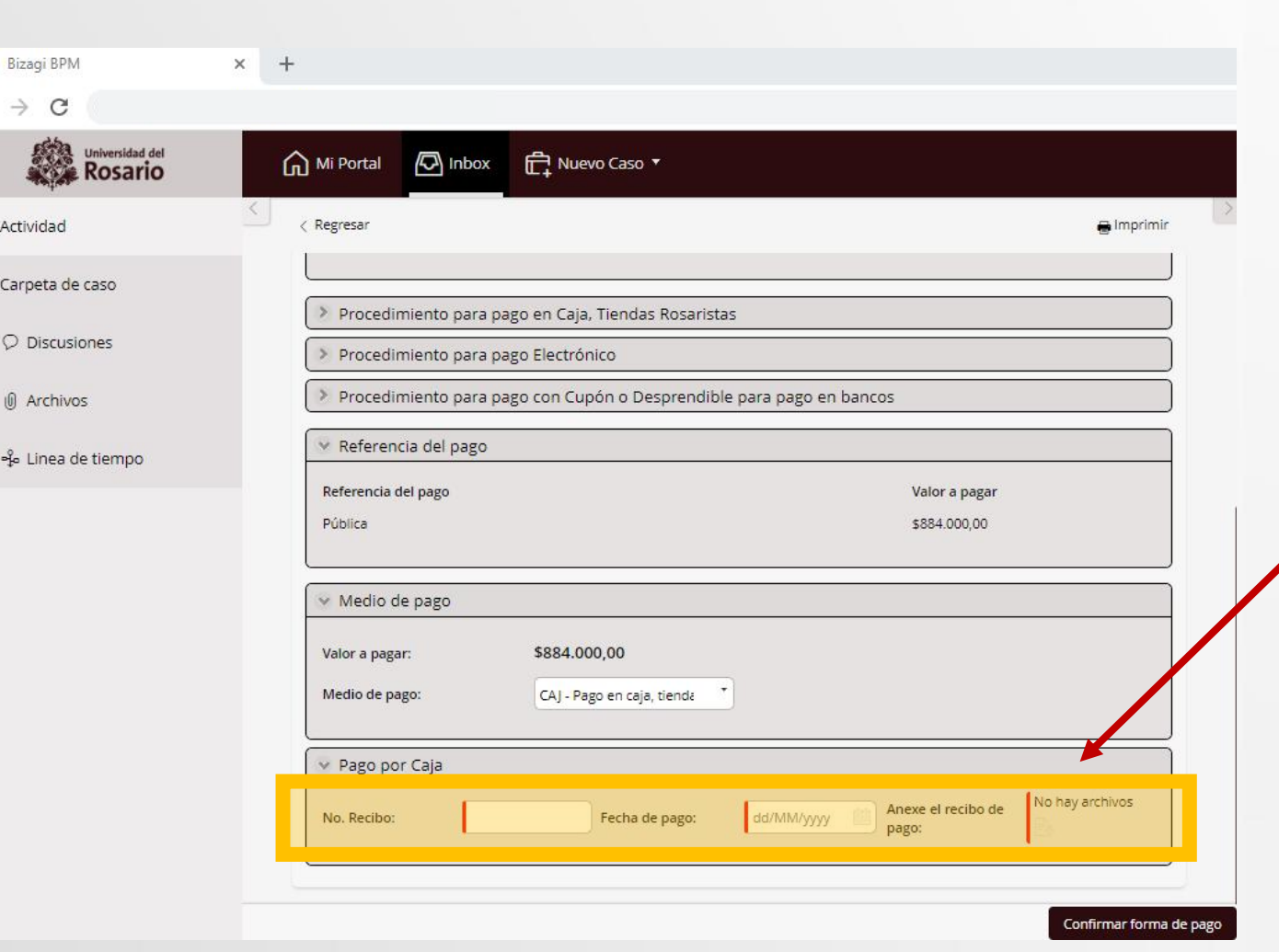

### Gestionar pago ceremonia de grado 16. Luego de realizar el pago, espere las

indicaciones y recomendaciones para el grado de su escuela o facultad. Puede verificar el estado del trámite en la sección **"Mis trámites"**

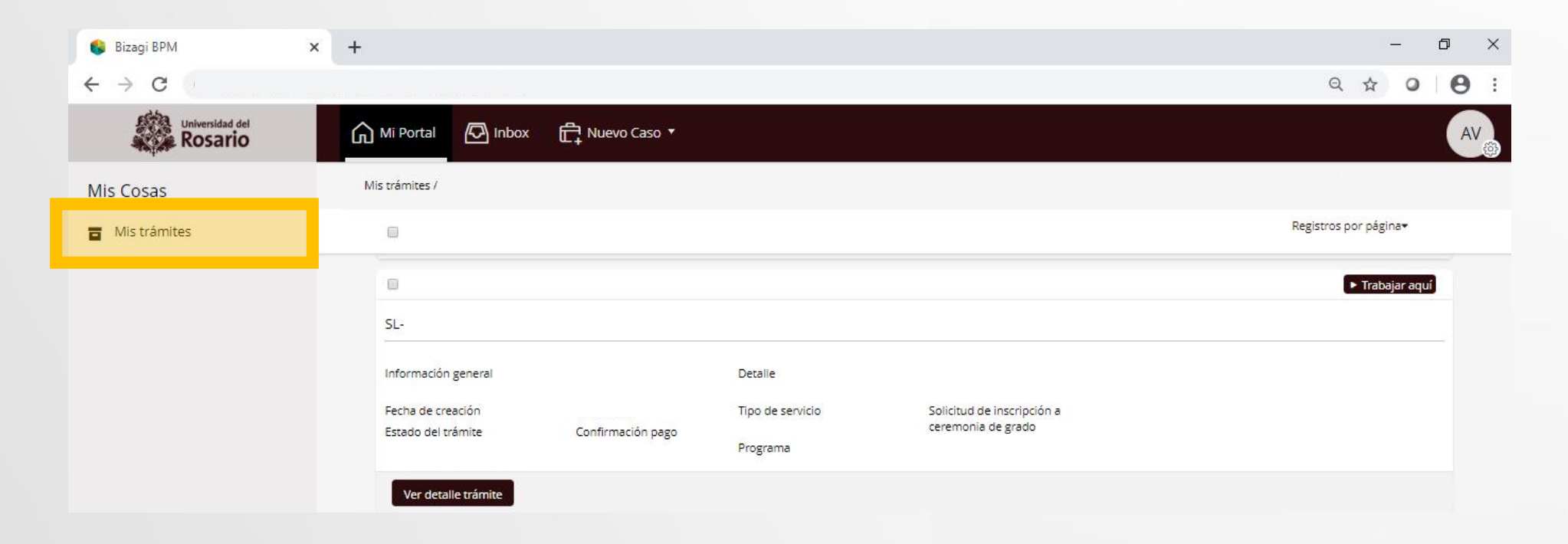

Después de finalizar la solicitud recibirá en su correo electrónico la notificación del aprobado de la solicitud.

<span id="page-29-0"></span>automática el rechazo del pago.

#### **Servicios virtuales al estudiante**

**Confirmación del pago La confirmación del pago, es la forma en que el sistema reconoce el pago realizado de forma electrónica o con cupón.**

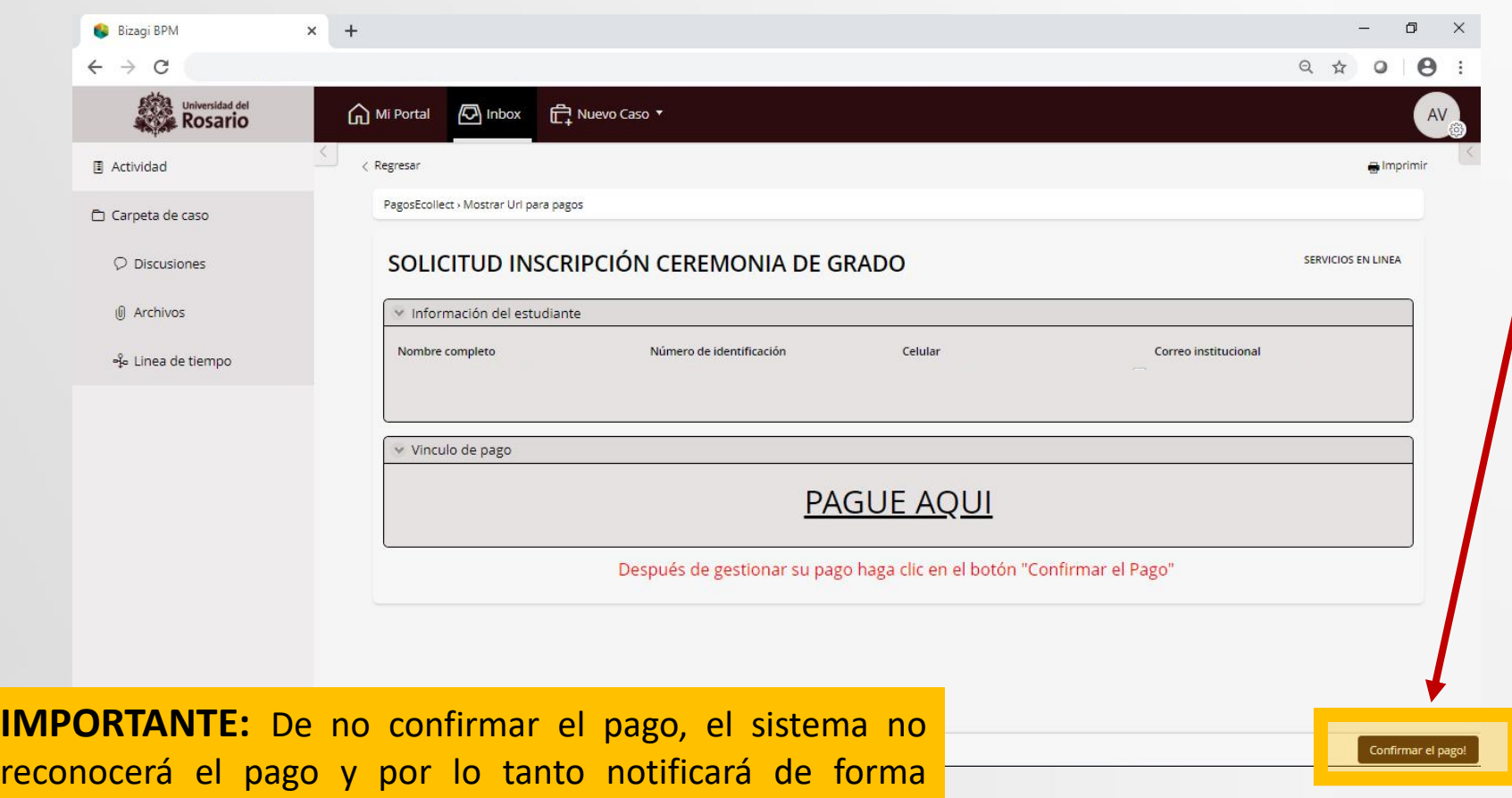

Una vez realizado el pago electrónico o con cupón en bancos, se debe volver al caso y seleccionar la opción **"confirmar pago"**

Una vez confirmado el pago se tienen dos opciones.

- **1. Para pagos OK**, se notificará el pago aprobado y el caso se cerrará automáticamente.
- **2. Para pagos rechazados**, el caso volverá a la tarea "**[seleccionar](#page-18-0) el medio de pago**" donde podrá iniciar de nuevo una transacción para gestionar el pago.

#### **Universidad del Rosario**

#### **Servicios virtuales al estudiante**

**Almonin** 

### **Gestión de pagos rechazados**

<span id="page-30-0"></span>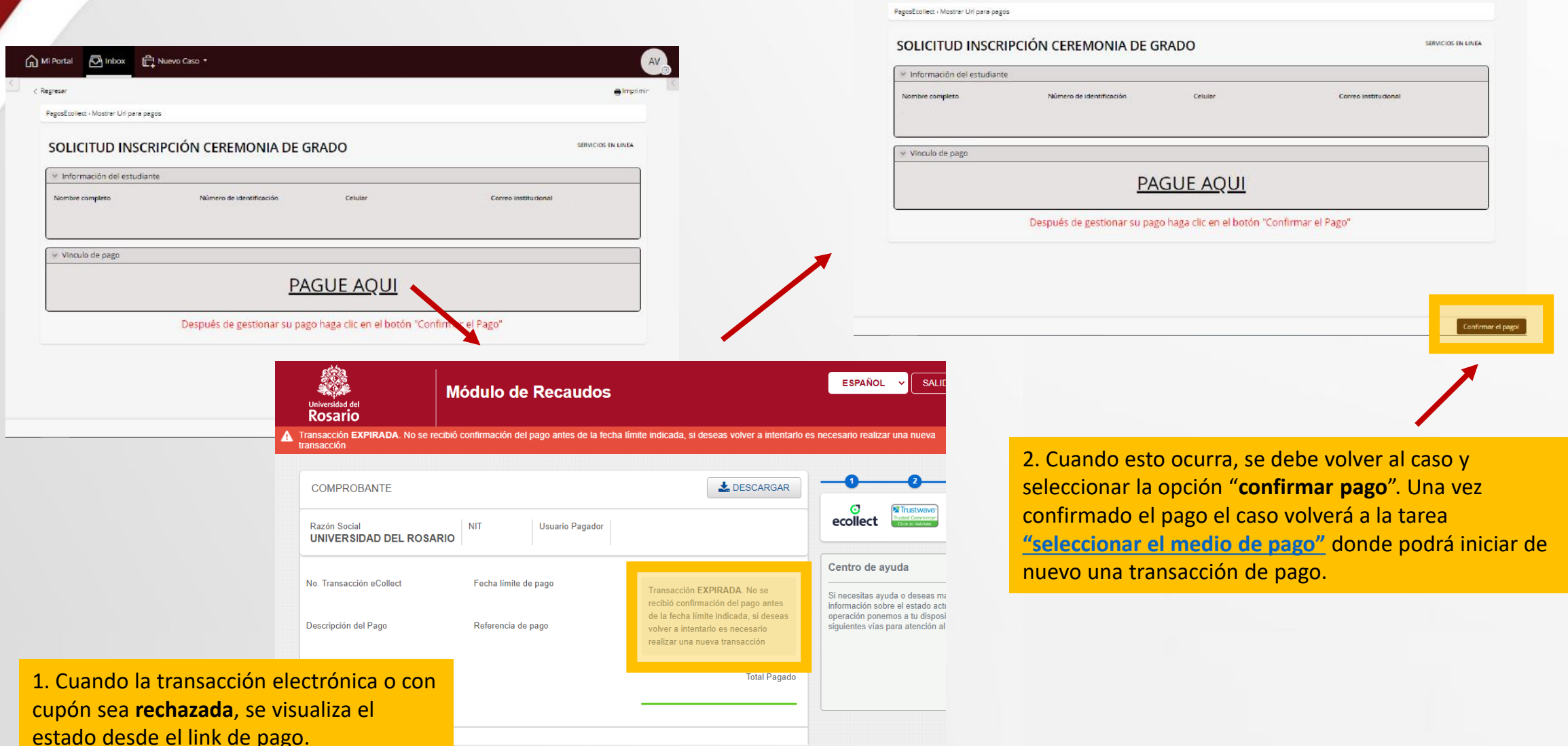

Mi Portal (C) Inbox E Nuevo Caso \*

c Regresa